## コロナ陽性連絡(茗台中学校ホームページ経由版)

① 茗台中学校のホームページに行き、「保護者用ログインページへ」をタップかクリック

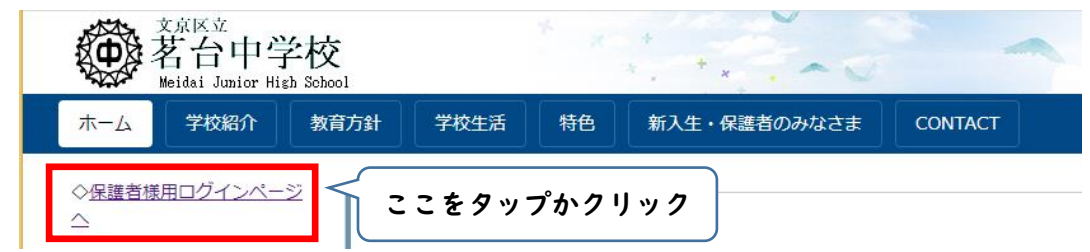

② アカウントとパスワードを入れる画面が出るので、入力する(アカウントとパスワード はフェアキャストでお知らせしたものです)

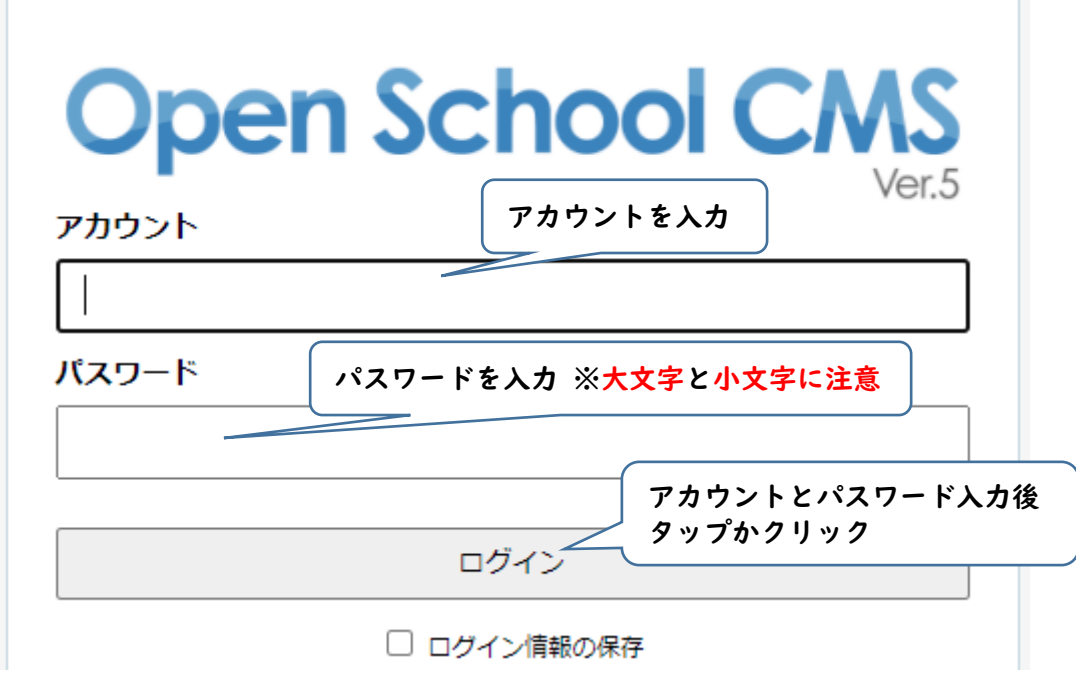

③ 「保護者用ページ」という枠が表示されるので、「保護者用ページ」をタップかクリック 注意 左の「保護者用ログインページへ」ではなく、右側の「保護者用ページ」です。

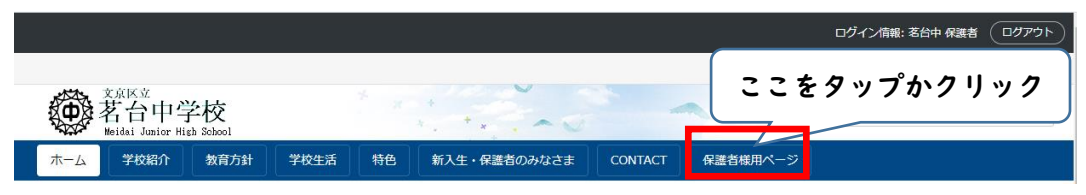

④ 「新型コロナウイルス陽性連絡フォーム」をタップかクリック

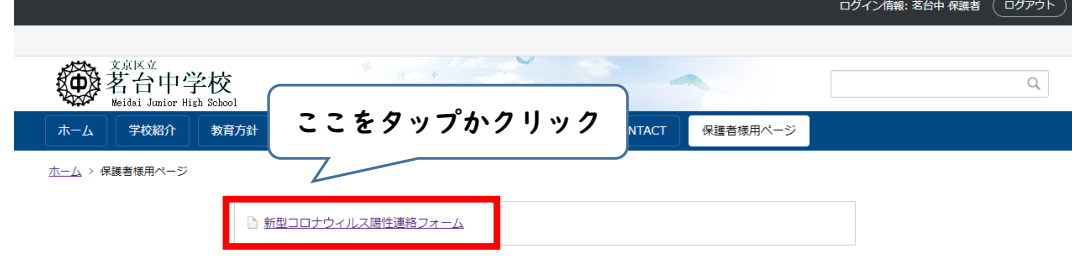

## ⑥ 新型コロナ陽性連絡フォームが開きます

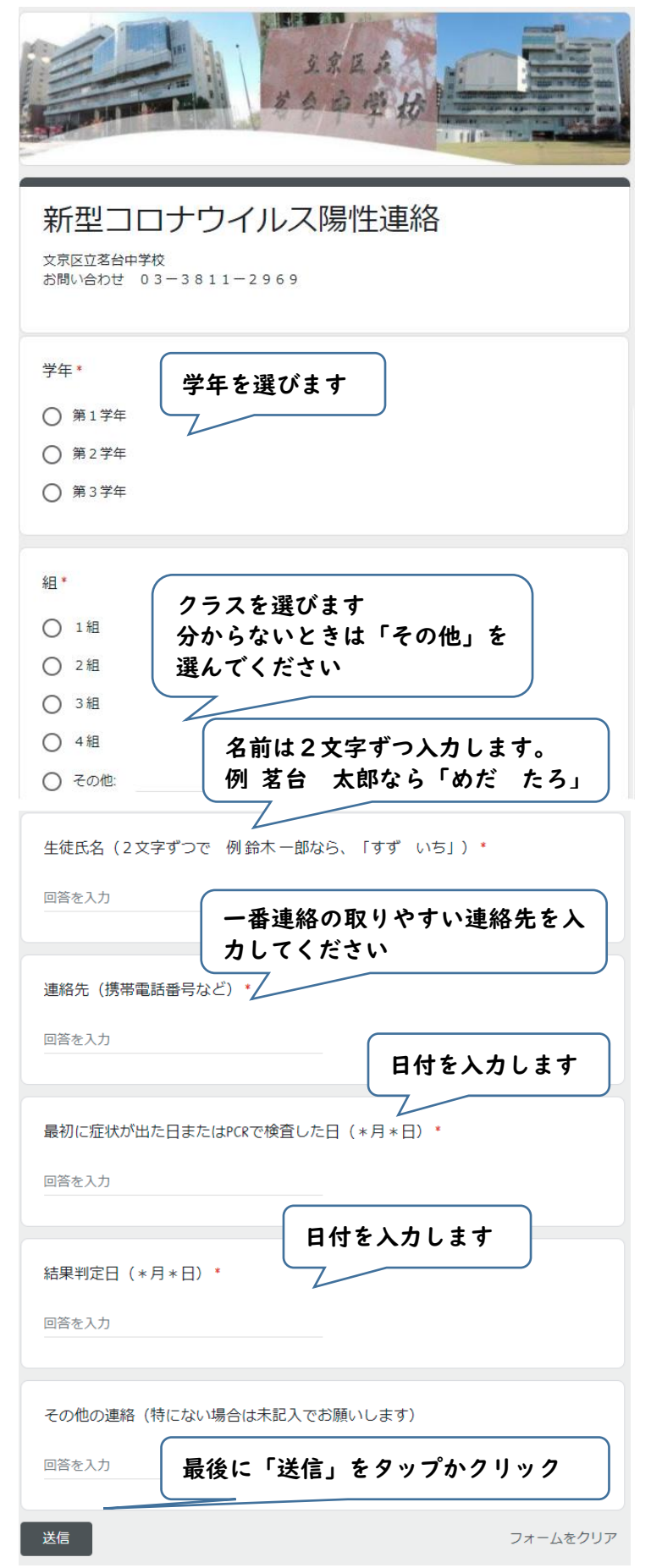

⑦「御連絡ありがとうございました。」のメッセージが出たら完了です。